# **eStatement Enrollment**

- I. Login to Online Banking
- II. Click on Profile in upper right toolbar

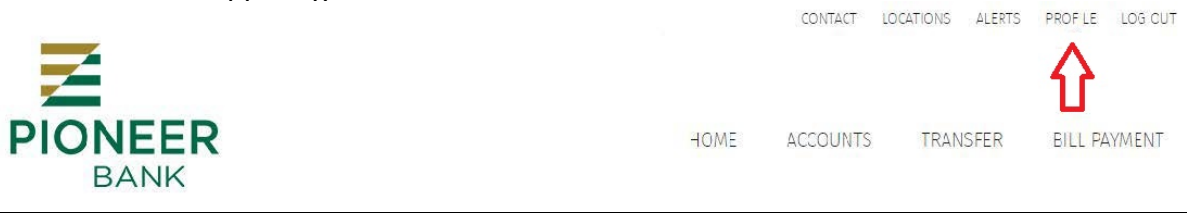

## III. Choose "Edit" next to Electronic Statements

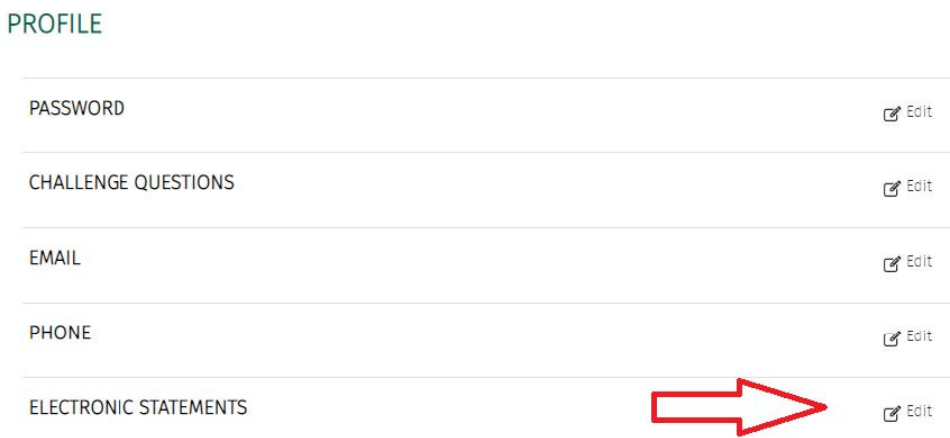

# IV. Checkmark the account(s) you want to receive eStatements for

### **ELECTRONIC STATEMENTS**

#### Accounts

As the account holder, you will receive statement notifications at the email address below. Email

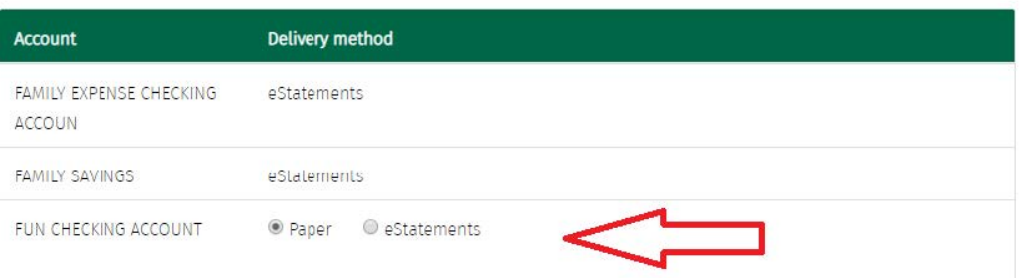

V. Click to view the Electronic Statements Terms and Conditions

### ELECTRONIC STATEMENTS

#### Accounts

As the account holder, you will receive statement notifications at the email address below. Email

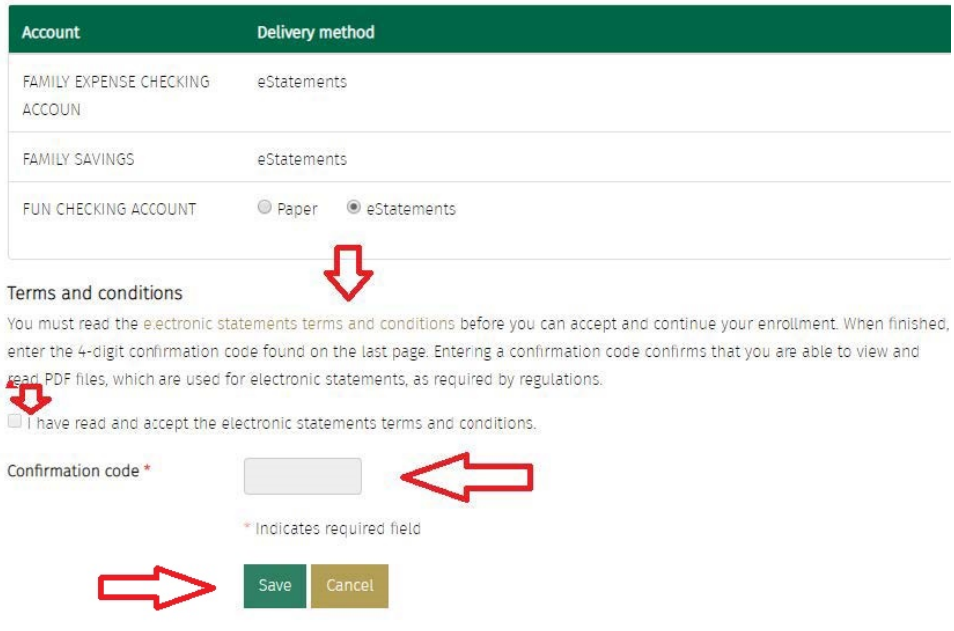

- VI. Scroll to the bottom of the Electronic Statements Terms and Conditions and copy the confirmation code.
- VII. Paste or Type confirmation code into the box.
- VIII. Checkmark that you have read the Electronic Statements Terms and Conditions.
- IX. Click Save.